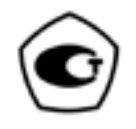

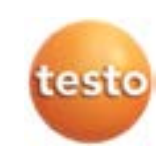

## 9. Dados tiácnicos

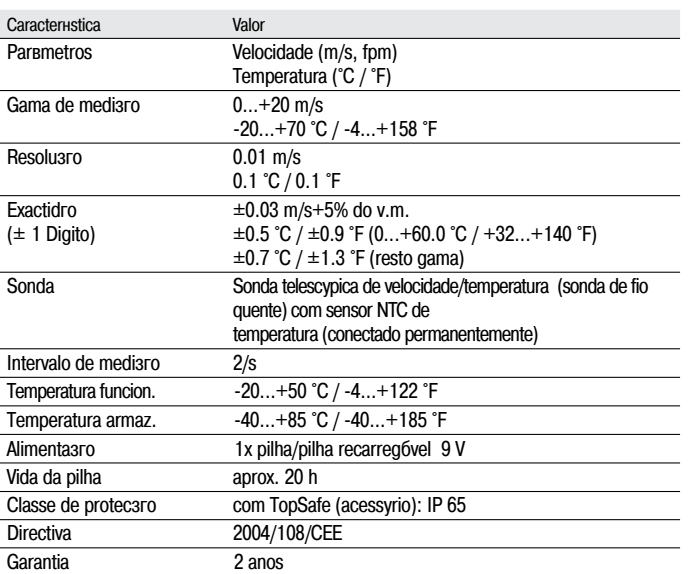

## 10. Acessуrios / **Consumnveis**

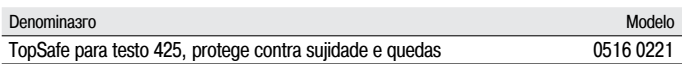

Para uma lista completa de todos os acessуrios e consumнveis disponнveis por favor consulte os catálogos e folhetos de produto ou consulte nossa página de internet www.testo.com

testo 425 Термоанемометр

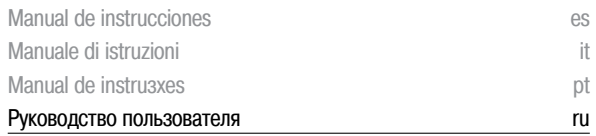

### Содержание

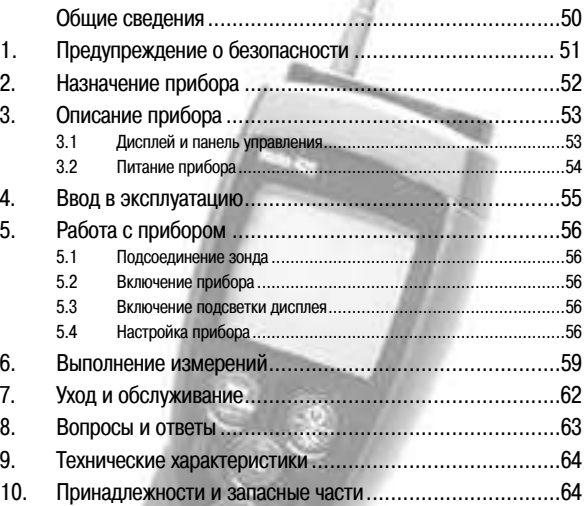

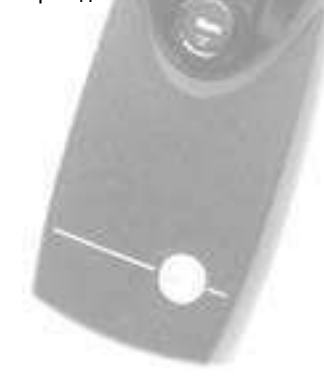

## Общие сведения

Здесь приведены важные советы по работе с инструкцией.

Данная инструкция содержит информацию для безопасной и эффективной работы с прибором.

Пожалуйста, внимательно прочтите всю информацию перед началом работы с прибором. Храните инструкцию в легко доступном месте.

#### Значение символов

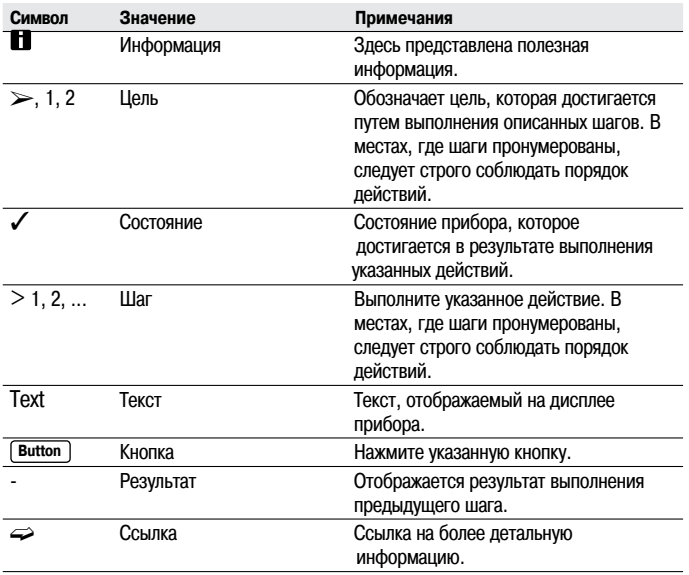

### 1. Предупреждение о безопасности

Здесь приведены основные правила правильного использования прибора.

Избегайте увечий / повреждений прибора

- > Не применяйте прибор и зонды для измерений на частях находящихся под напряжением и около них.
- > Нельзя хранить прибор / зонды вместе с растворителями и влагопоглошающими веществами...

Целостность прибора / признание претензий по гарантии

- > Используйте прибор только в условиях, соответствующих требованиям, указанным в Технических характеристиках.
- > Всегда корректно обращайтесь с прибором, используйте его только по его прямому назначению. Не применяйте силу.
- $>$  Не подвергайте рукоятки и кабели температурам свыше 700С, если только они не предназначены для использования при высоких температурах.

Температуры, воздействующие на зонды / ячейки, должны находится в пределах рабочей температуры ячеек.

> Открывайте прибор только в случае, указанном в данной инструкции, и только описанным здесь способом.

Выполняйте обслуживание и ремонт только в соответствии с данной инструкцией. Строго следуйте описанным здесь действиям. В целях безопасности, используйте только оригинальные запасные части производства Testo.

Утилизация прибора

> Старые аккумуляторы и использованные батареи выбрасывайте только в специально отведенных для них местах.

> По завершении срока службы прибора, просим вас отправить его нам обратно. Мы позаботимся о правильной утилизации.

3

#### Назначение прибора  $2.$

Здесь приведены области применения прибора.

Используйте прибор только по его прямому назначению. При возникновении сомнений - обратитесь к вашему дилеру.

testo 425 предназначен для измерения скорости воздушного потока и температуры посредствам стационарно подсоединенного зонда скорости воздуха и температуры.

Прибор предназначен для:

- -Измерения объемного расхода в воздуховодах
- -Измерения скорости воздушных потоков в помещениях
- -Измерения температуры потоков воздуха

Прибор не должен применяться / использоваться:

- -В условиях взрывоопасности
- -Для выполнения измерений в медицинских целях

#### 3. Описание прибора

Здесь приведено описание составных частей прибора и их функции.

#### $3.1$ Дисплей и панель управления

Внешний вид

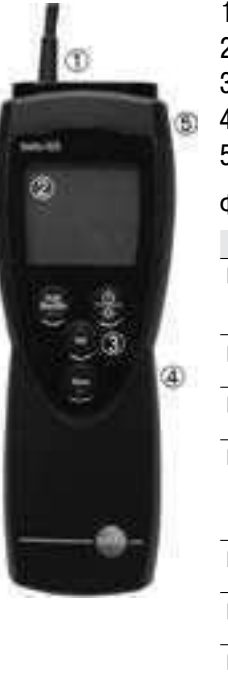

- 1 Зонд Дисплей  $\overline{2}$
- 3 Панель управления
- 4 Отделение для батареи (сзади)
- 5 Сервисный отсек (сзади)

#### Функции кнопок

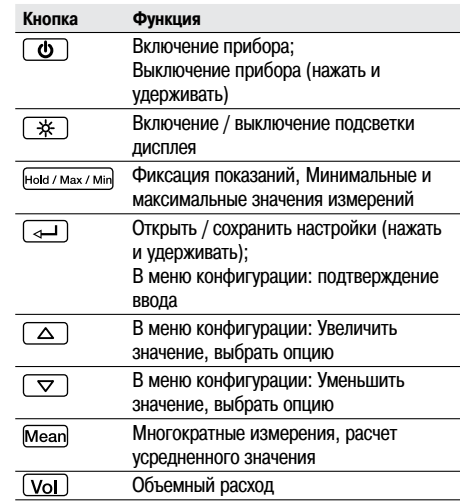

#### Важные обозначения на дисплее

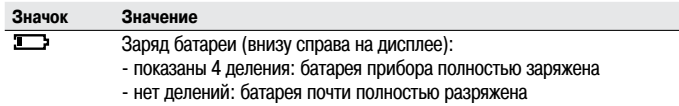

#### $3.2$ Питание прибора

Питание прибора осуществляется от батареи 9V (входит в комплект) или аккумулятора. Не разрешается питание прибора от сети, а также зарядка аккумулятора внутри прибора.

#### Ввод в эксплуатацию 4.

Здесь приведены шаги по вводу прибора в эксплуатацию.

#### Как вставить батарею / аккумулятор в прибор:  $\geq$

- 1 Чтобы открыть отсек для элемента питания сбоку прибора, сдвиньте крышку отсека в указанном стрелкой направлении и снимите ее.
- 2 Вставьте батарею / аккумулятор (9V). Соблюдайте полярность!
- 3 Чтобы закрыть отсек, установите крышку на отсек и сдвиньте ее в направлении, противоположном стрелке.

### Работа с прибором 5.

В этой главе описываются шаги, которые должны быть выполнены при использовании продукта.

#### $51$ Подсоединение зонда

Необходимые зонды стационарно подключены к прибору. Подсоединить дополнительный зонд невозможно.

### $5.2$ Включение / выключение прибора

#### $\mathbf >$  Включение прибора:

- > Нажмите  $\boxed{\Phi}$ .
	- Температурная ячейка нагревается (5 сек.).
	- Открылось окно измерений: На дисплее отображаются текущие значения или появляются символы ----- . если измерение не возможно.

#### Выключение прибора:

> Нажмите и удерживайте  $\circledcirc$  (около 2 сек), пока дисплей не погаснет.

#### 5.3 Включение подсветки дисплея

#### > Включение/выключение подсветки дисплея:

- $\angle$  The instrument is switched on.
- > Нажмите  $*$ .

#### Настройка прибора 5.4

#### 1 Чтобы открыть меню конфигурации:

- √ Прибор включен и находится в меню измерений, Hold, Max и Min не активированы.
- > Нажмите и удерживайте  $\boxed{4}$  (около 2 сек), пока прибор не перейдет в меню конфигурации.
	- Прибор вошел в режим конфигурации
- В Кнопкой вы можете перейти к следующей функции меню. Вы можете выйти из меню конфигурации в любое время, нажав и удерживая кнопку  $\triangleleft$  (около 2 сек), пока прибор не перейдет в меню измерений. Все сделанные в меню конфигурации прибора изменения будут сохранены.

#### 2 Ввод плошади:

- $\chi$  Прибор находится в меню конфигурации, мигает m<sup>2</sup> или in<sup>2</sup>
- > Установите размер площади кнопками  $\boxed{\triangle}$  /  $\boxed{\triangledown}$  и подтвердите кнопкой  $\sqrt{ }$ .

#### 3 Установка абсолютного давления:

Ввод абсолютного давления требуется для компенсации давлений при измерении скорости потока..

- В Абсолютное давление должно быть измерено другим прибором или получено от локальной метеостанции.
- √ Открыто меню конфигурации, на дисплее отображается НРА или InHG
- > Введите значение абсолютного давления кнопками  $\boxed{\triangle}$  /  $\boxed{\nabla}$  и подтвердите кнопкой  $\boxed{\leftarrow}$ .

#### 4 Чтобы включить функцию автоматического отключения:

- √ Открыто меню конфигурации, на дисплее мигает AutoOFF:
- > Выберите нужную опцию кнопками  $\boxed{\triangle}$  /  $\boxed{\triangledown}$  и подтвердите кнопкой  $\boxed{\triangleleft}$ :
	- -оп: прибор автоматически выключается при бездействии более 10мин (на дисплее отображается HOLD или AutoHOLD)
	- -оFF: функция автоматического отключения не включена и прибор не выключается автоматически.

#### 5 Чтобы установить единицу измерения:

- √ Прибор находится в меню конфигурации, на дисплее отображается UNIT.
- 1 Кнопками  $\boxed{\triangle}$  /  $\boxed{\triangledown}$  залайте елиницу измерения лля верхней строки (m/s, fpm) и подтвердите выбор кнопкой  $\overline{a}$ .
- 2 Кнопками  $\boxed{\triangle}$  /  $\boxed{\triangledown}$  задайте единицу измерения для нижней строки (m3/h, l/s, cfm) и подтвердите выбор кнопкой  $\overline{4}$ .

#### 6 Чтобы перезагрузить прибор:

- √ Прибор находится в меню конфигурации, на дисплее отображается RESET.
- > Выберите желаемую опцию кнопками  $\boxed{\triangle}/\boxed{\triangledown}$  подтвердите кнопкой (←):
	- -по: прибор не перезагружается
	- -Yes: прибор перезагружается, устанавливаются заводские настройки.
	- Прибор сам вернется в меню измерений.

#### 6. Выполнение измерений

Эта глава описывает шаги, необходимые для выполнения измерений.

#### Выполнение измерений:

√ Прибор включен и находится в меню измерений.

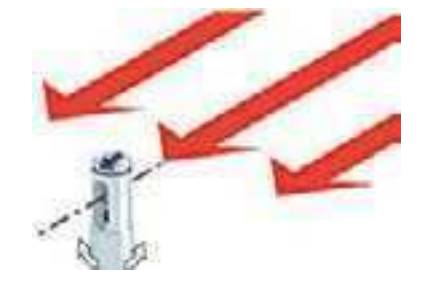

> Установите зонд в необходимой позиции.

Стрелка на головке зонда должна указывать в направлении потока. Для определения корректного значения измерения. слегка повращайте зонд в обоих направлениях, пока не отобразится максимальное значени.е

- Считайте показания
- > Изменение параметров в меню измерений:
- > Для переключения отображаемых показаний с температуры  $(C, {}^{0}F)$  на рассчитываемый объемный расход (m3/h, l/s, cfm): Нажмите [Vol]

#### > Фиксация текущих данных измерений на дисплее, отображение максимальных и минимальных значений:

Текушие значения измерений могут быть сохранены. Максимальные и минимальные значения (с момента последнего включения прибора) могут быть отображены на дисплее.

- > Нажмите кнопку  $H\text{old}/Max/Min$  несколько раз, пока не появятся желаемые значения.
	- Значения отображаются в следующем порядке:
		- -Hold: записанное значение
		- -Мах: максимальное значение
		- -Min: минимальное значение
		- Текущие значения

#### > Сброс максимальных/минимальных значений:

Максимальные/минимальные значения могут быть заменены на текущие значения.

- 1 Нажмите **Номагимах/Min** несколько раз, пока на дисплее не появится Мах или Min.
- 2 Нажмите и удерживайте кнопку **Нома / Мак / Мін** (около 2 сек.).
	- Все максимальные и минимальные значения поменяются на текущие.

#### > Выполнение измерений в нескольких местах::

- # Hold, Мах или Min не активированы.
- 1 Нажмите кнопку Mean.
	- • На дисплее отобразится
	- Количество записанных значений отображается на верхней строке дисплея, а текущие значения - на нижней.

#### Опция:

- > Для переключения между температурой (<sup>о</sup>С, <sup>о</sup>F), скоростью воздушного потока (m/s, fpm) и рассчитываемым объемным расходом (m3/h, l/s, cfm): нажмите [VoI].
- 2 Чтобы добавить значения (в желаемом количестве): нажмите  $\leftarrow$  (несколько раз).
- 3 Для завершения измерений и расчета усредненного значения: нажмите Mean
	- На дисплее начнет мигать Меап и появится рассчитанное усредненное значение.
- 4 Для возврата в меню измерений нажмите кнопку Mean.

#### $>$  Выполнение усреднения результатов по времени:

- # Функции Hold, Мах или Min не активированы.
- 1 Нажмите Меапдва раза.
	- На дисплее отобразится  $\mathfrak{S}$  Mean
	- Прошедшее время измерений (мм:сс) отображается на верхней строке дисплея, текущие значения - на нижней.

#### Опция:

- > Для переключения между температурой (<sup>0</sup>С. <sup>0</sup>F), скоростью воздушного потока (m/s, fpm) и рассчитываемым объемным расходом (m3/h, l/s, cfm): нажмите [VoI].
- 2 Для начала измерений: нажмите кнопку  $\boxed{\leftarrow}$ .
- 3 Для приостановки / продолжения измерений: нажмите кнопку • необходимое количество раз.
- 4 Для завершения измерений и начала расчетов усредненного значения: нажмите Mean
	- На дисплее начнет мигать  $\Theta$  Mean. Отобразиться рассчитанное усредненное значение за прошедший промежуток времени.
	- 5 Для возврата в меню измерений: нажмите кнопку Mean.

13

## 7. Уход и обслуживание

В этой главе описываются шаги, которые помогут поддерживать функциональность продукта и продлить срок его службы.

#### ã **Чистка корпуса прибора:**

 $>$  Если корпус загрязнился, почистите его влажной тряпочкой (мыльным раствором). Избегайте применения агрессивных моющих средств и растворителей!

#### ã **Замена батареи / аккумулятора:**

- # Приáор выключен.
- **1** Чтоáы открыть отсек для элемента питания сáоку приáора, сдвиньте крышку отсека в указанном стрелкой направлении и снимите ее.
- **2** Достаньте использованную батарею / разраженный аккумулятор и вставьте новую áатарею / аккумулятор (9V). Соблюдайте полярность!
- **3** Чтоáы çакрыть отсек, установите крышку на отсек и сдвиньте ее в направлении, противоположном стрелке.

# 8. Вопросы и ответы

Здесь приведены наиболее часто задаваемые вопросы и ответы на ниx

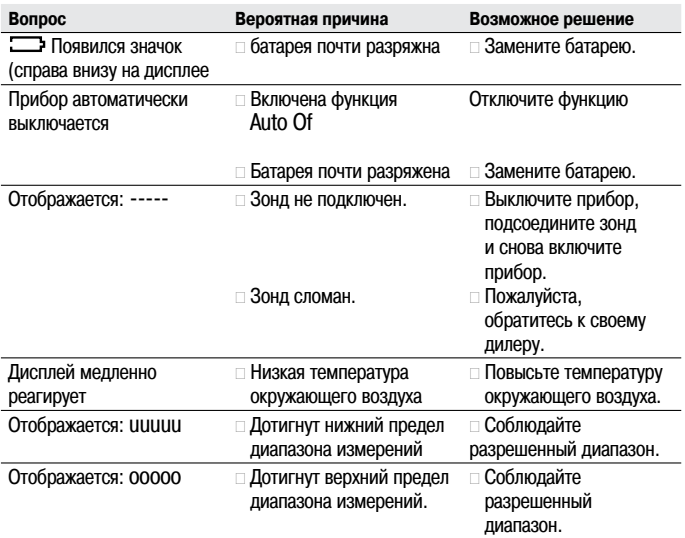

Если вы здесь не нашли решения своей проблемы, пожалуйста, оáратитесь к вашему дилеру, лиáо в служáу поддержки клинетов Testo. Контактную информацию вы можете найти на сайте www. testo.ru

15

#### Технические характеристики 9.

#### 9.1 Основные технические характеристики

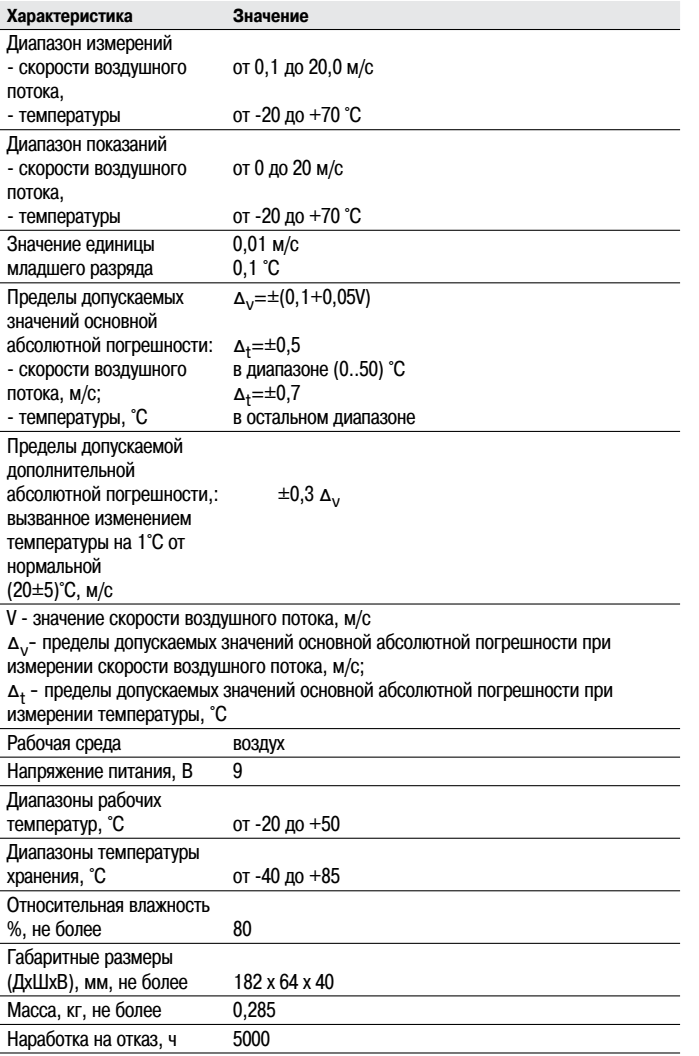

#### 9.2 Дополнительные технические характеристики

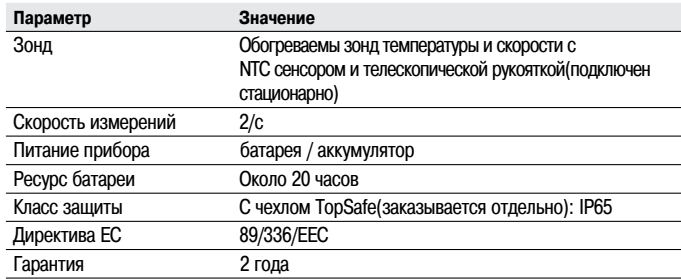

#### 9.3 Программное обеспечение

Программное обеспечение измерителей является встроенным программным обеспечением микропроцессора и представляет собой метрологически значимую часть.

Измерители не имеют метрологически незначимой части программного обеспечения.

9.3.1. Принцип действия

Работой встроенного программного обеспечения управляет микропроцессор. расположенный внутри корпуса прибора на электронной плате. Электронный блок выдает питающее напряжение на первичные преобразователи и получает с них аналоговый сигнал, который преобразуется в цифровой код и поступает на обработку микропроцессором и микросхемами поддержки микропроцессора.

Программное обеспечение тахометров имеет следующее обозначение:

| Наименование<br>программного<br>обеспечения | Идентификацион-<br>ное наименование<br>программного<br>обеспечения | Номер версии<br>(идентификацион-<br>ный номер)<br>программного<br>обеспечения | Цифровой<br>идентификатор<br>(контрольная<br>сумма<br>исполняемого<br>кода) | Алгоритм<br>вычисления<br>цифрового<br>идентификатора<br>программного<br>обеспечения |
|---------------------------------------------|--------------------------------------------------------------------|-------------------------------------------------------------------------------|-----------------------------------------------------------------------------|--------------------------------------------------------------------------------------|
| Testo 425 firmware                          | Tx25.bin                                                           | 1.01                                                                          | 235FD20B                                                                    | CRC32                                                                                |

<sup>9.3.2.</sup> Назначение

Программное обеспечение измерителей предназначено для преобразования полученного с первичного преобразователя аналогового сигнала (тока или напряжения) в цифровой, и сопоставления его соответствующим единицам измеряемой величины. Кроме того, с помощью, заложенной в процессор. микропрограммы осуществляется вывод полученных значений на ЖК-дисплей.

Структурно программное обеспечение представляет собой один модуль обработки сигнала и модуль управления интерфейсом. Модули могут работать как одновременно, так и по очереди.

Встроенное ПО выполняет следующие функции:

- управление питанием измерителя и первичного преобразователя
- преобразование полученного сигнала в единицы измеряемой величины
- отображение данных на ЖК-дисплее
- обработка команд поступающих при нажатии кнопок интерфейса.

18

Встроенное программное обеспечение представляет собой микропрограмму. установленную в микропроцессор путем записи в его энергонезависимую память при производстве измерителя. Каждой микропрограмме, при ее записи, присвоена версия, которая отражает определенный набор функций, соответствующий ланному прибору.

9.3.3. Алгоритм работы

В программном обеспечении реализованы следующие расчетные алгоритмы:

- Поиск минимума числового ряда
- Поиск максимума числового ряда
- Вычисление среднего числового ряда.

Алгоритм использует стандартные математические процедуры и физические формулы.

9.3.4. Интерфейсы измерителя

Описание интерфейсов пользователя, всех меню и диалогов тахометров приводятся в разделах 4-6 настоящего руководства по эксплуатации.

Обработка и хранение данных осуществляется внутри электронных компонентов измерителя без использования открытых интерфейсов связи.

9.3.5. Зашита ПО

Зашита программного обеспечения осуществляется путем записи бита защиты при программировании микропроцессора в процессе производства приборов. Установленный бит защиты запрещает чтение кода микропрограммы, поэтому модификация программного обеспечения (умышленная или неумышленная) невозможна. Снять бит зашиты можно только при полной очистке памяти

микропроцессора вместе с программой находящейся в его памяти.

9.3.6. Хранение данных

Измерители не имеют возможности полключения и сохранения ланных на съемных, а также улаленных носителях.

### $10<sub>1</sub>$ Принадлежности и запасные **ЧАСТИ**

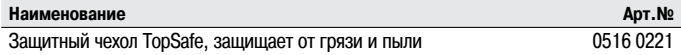

За получением полного списка принадлежностей и запасных частей, обратитесь к каталогу или на сайт www.testo.ru

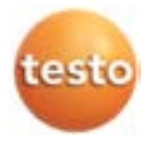

ООО «Тэсто Рус» 115054, г. Москва, переулок Строченовский Б., д.23В, стр.1 Тел/факс: +7(495) 221-62-13

www.testo.ru info@testo.ru